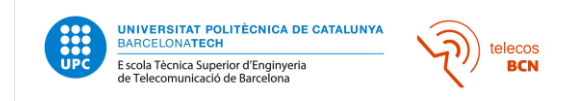

# **HOW TO APPLY TO A MASTER's DEGREE**

First, you need to check the pre-enrolment dates of the master you want to apply. You can do it here:

<https://telecos.upc.edu/ca/els-serveis/secretaria-oberta/acces/acces-a-masters#section-0>

If the pre-enrolment has not started yet, you will have to wait for the corresponding dates.

## **1. WHERE TO APPLY:**

1.1. You need to go to the following link:

[https://prisma-nou.upc.edu/index\\_en.php](https://prisma-nou.upc.edu/index_en.php)

1.2. Then, click where it says "students: admission":

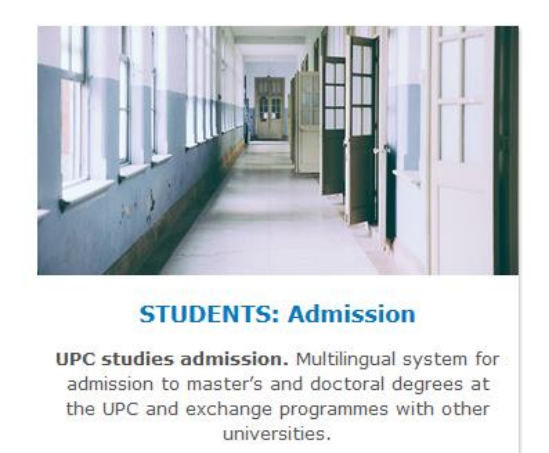

1.3. If you have never been an UPC student, you will need to register in our system. Click where it says, "Register":

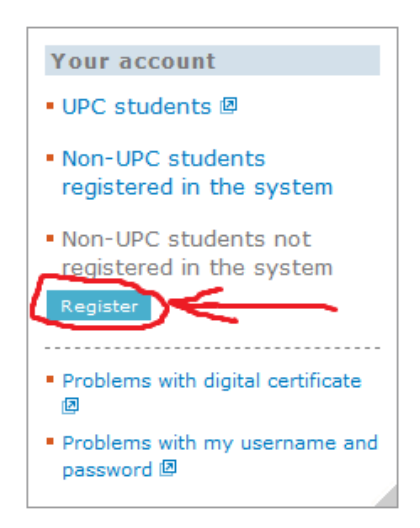

1.4. After creating your account, you can now access the pre-enrolment of the master's degree you want to course. You can log out and log in through "Non-UPC students registered in the system" whenever you want. Anything you do while registering will be automatically saved.

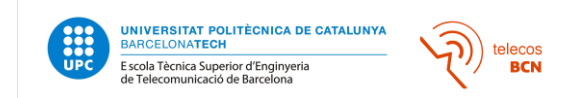

## **2. INFORMATION TO SUBMIT BEFORE APPLYING:**

Before applying to any master, you will need to fill some fields.

2.1. Go to personal details.

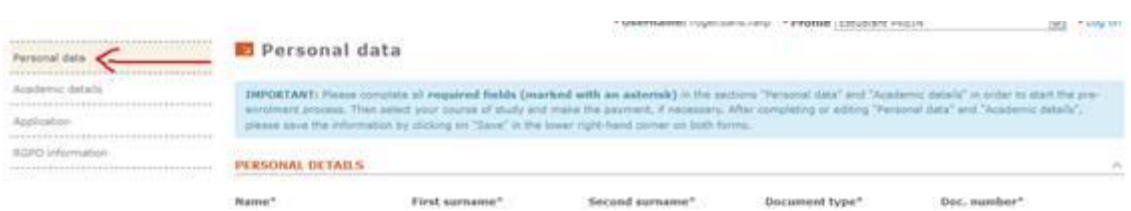

- 2.2. Read the IMPORTANT box and fill the information required.
- 2.3. Go to academic details.

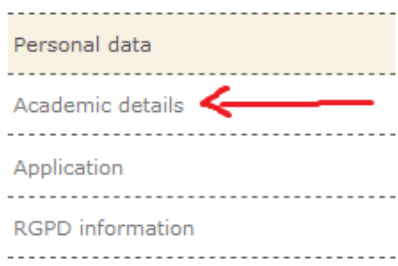

#### 2.4. Add your university degree (and click on "Acces").

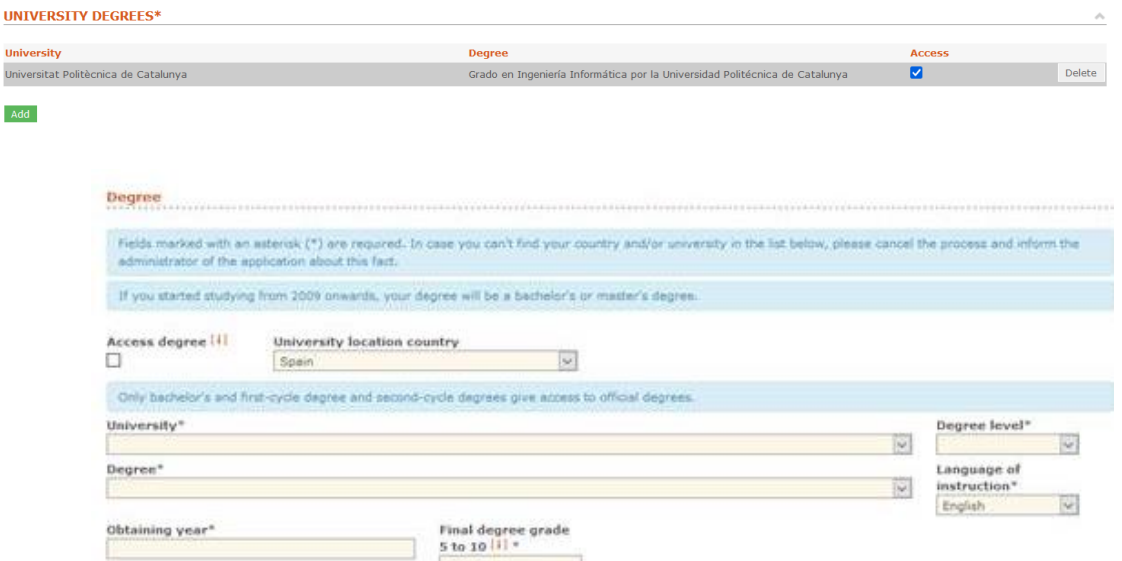

2.5. Choose the country where you did your bachelor degree and then, select from the drop-down your university where says "University". **ATENCIÓ ON LINE** 

If you do not find your university, please request through <https://demana.upc.edu/sga/>service to upload your university in the system (please inform them the exact university details)

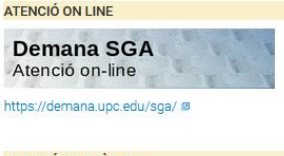

**ATENCIÓ TELEFÒNICA** 93 405 46 46

2.6. Save all the information and then take a look at "ELECTRONIC DOCUMENTATION" in the same page. There, you will need to add the required documents.

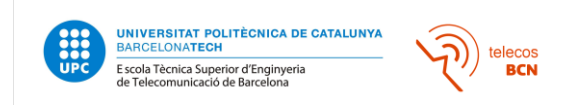

## **3. APPLYING FOR THE MASTER:**

After filling your personal data and academic details, you can now proceed to the application of a master.

3.1. Go to "Application":

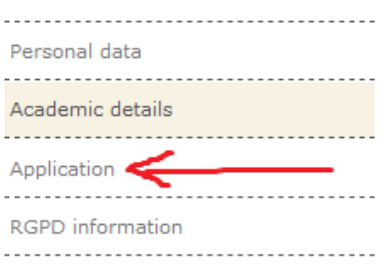

## 3.2. Add a "CANDIDATE'S APPLICATION".

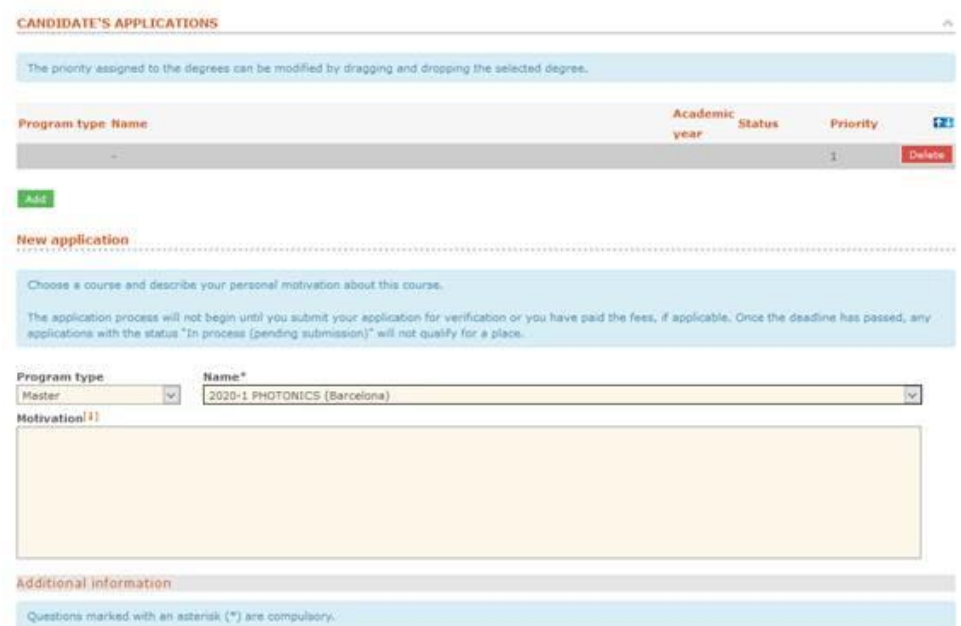

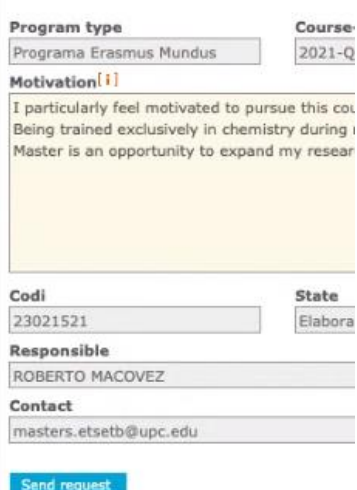

- 3.3. Choose "Master" in "Program type" and then search the master you want
- 3.4. Before saving your choice, READ THE ADDITIONAL INFORMATION.
- 3.5. Click the save button at the bottom of the page.
- 3.6. Click the *"SEND REQUEST"* in blue just under contact:

You have now applied for the master. However, if you have not submitted all the information requested in "ELECTRONIC DOCUMENTATION" (It's mandatory that you upload the CERTIFIED DIGITAL ACADEMIC DOCUMENTS that include a verification code or link to be used on the website of the university to verify authenticity and content), do not forget to put it before the pre-enrolment ends.

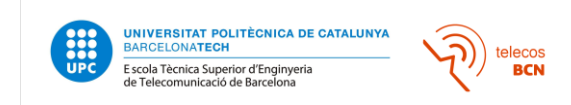

#### **4. Pay the Preenrolment fees:**

The payment of the pre-enrolment fee will be only made by credit card (VISA or MASTERCARD) after pressing the button "Pay". This payment has to been done for each of the UPC master degree you request admission to and it's not refundable.

PLEASE CHECK THAT YOUR BROWSER ALLOW POP-UP WINDOWS. Only if you get the receipt online automatically the payment is correctly done.

Important: the payment option will only be available if you have fulfilled all the "academic details". Please make sure that you have "added and saved" your University degrees.

It will take around 48 hours for us to received confirmation of the payment and only then we will validate your application if you have uploaded all the required documents (please upload "all of the documents required" listed on in "Additional information ")

#### **Then the admission committee will receive your request and decide about your admission or non-admission.**

#### **5. ACCEPTING A PLACE if admitted to the program**

After you accept a master place, you will receive and e-mail after approximately 48 hours with e-secretaria access instructions and the payment advance of the registration fee will be generated (e-Secretaria> forms and payments)

Important: Prior visualizing the options you need to accept **the RPGD Authorization.**

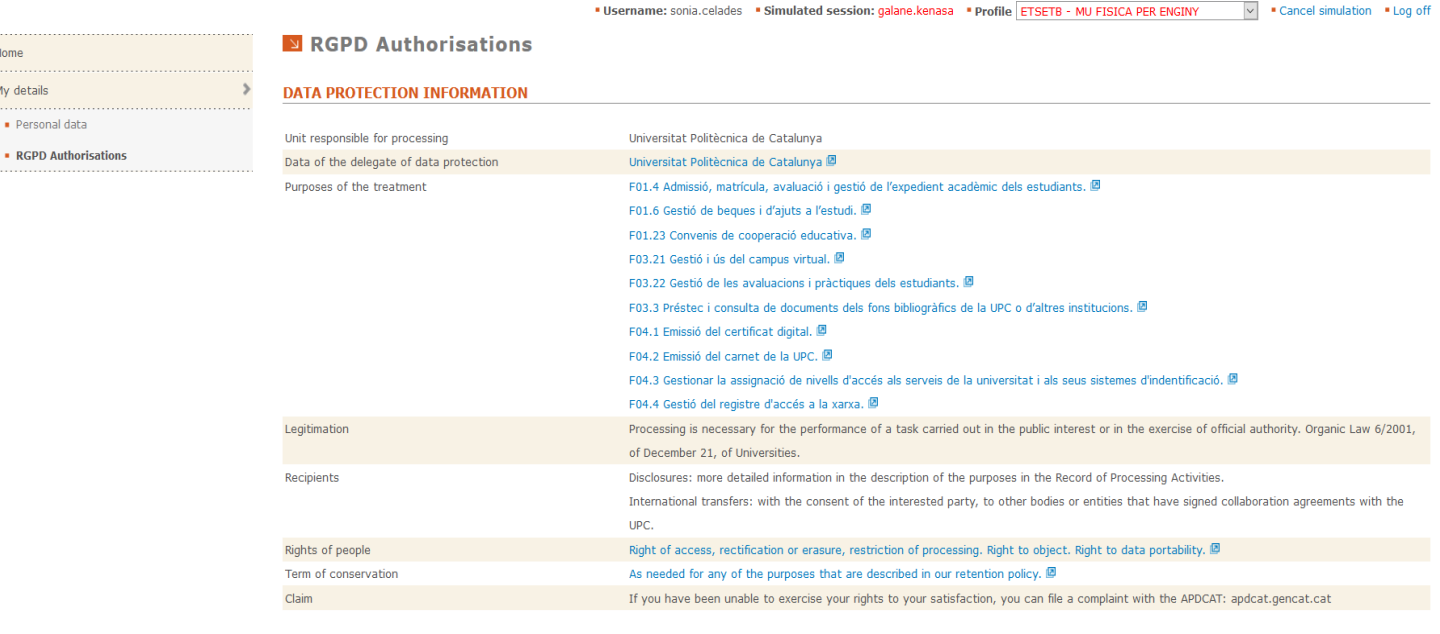

**RGPD AUTHORISATIONS** 

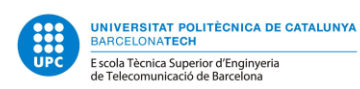

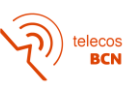

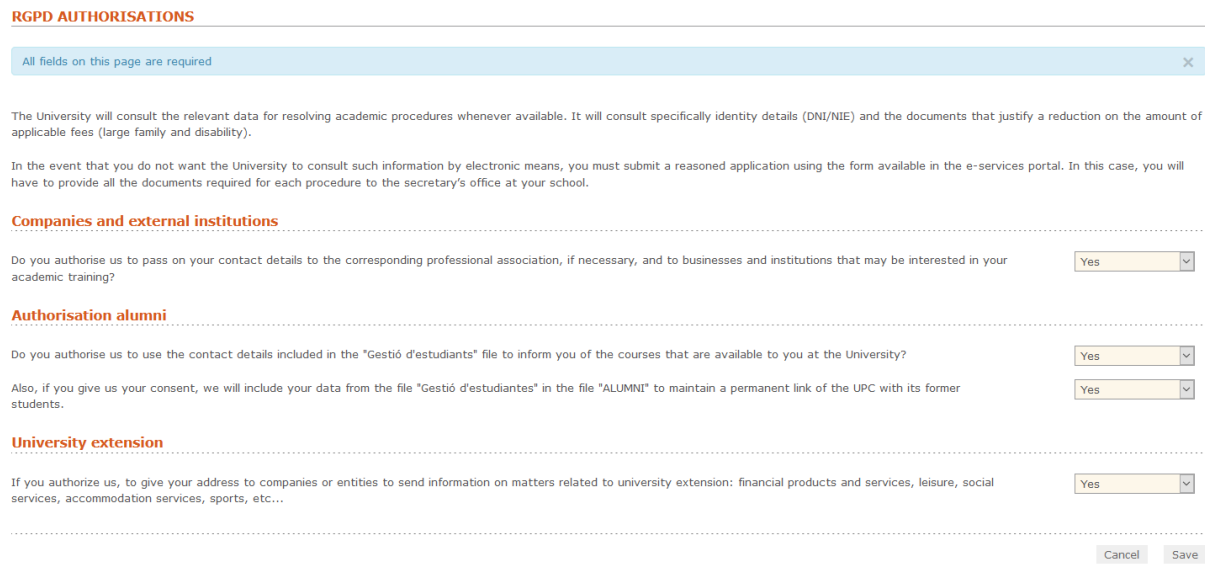

Do not hesitate asking us at [masters.etsetb@upc.edu](mailto:masters.etsetb@upc.edu) if you need anything else.

<https://telecos.upc.edu/ca/els-serveis/secretaria-oberta> 93-4016750